# Alibaba Cloud

Resource Management Resource Management Quick Start Quick Start

Document Version: 20201106

**C-D Alibaba Cloud** 

# Legal disclaimer

Alibaba Cloud reminds you to carefully read and fully understand the terms and conditions of this legal disclaimer before you read or use this document. If you have read or used this document, it shall be deemed as your total acceptance of this legal disclaimer.

- 1. You shall download and obtain this document from the Alibaba Cloud website or other Alibaba Cloudauthorized channels, and use this document for your own legal business activities only. The content of this document is considered confidential information of Alibaba Cloud. You shall strictly abide by the confidentialit y obligations. No part of this document shall be disclosed or provided to any third part y for use without the prior written consent of Alibaba Cloud.
- 2. No part of this document shall be excerpted, translated, reproduced, transmitted, or disseminated by any organization, company or individual in any form or by any means without the prior written consent of Alibaba Cloud.
- 3. The content of this document may be changed because of product version upgrade, adjustment, or other reasons. Alibaba Cloud reserves the right to modify the content of this document without notice and an updated version of this document will be released through Alibaba Cloud-authorized channels from time to time. You should pay attention to the version changes of this document as they occur and download and obtain the most up-to-date version of this document from Alibaba Cloud-authorized channels.
- 4. This document serves only as a reference guide for your use of Alibaba Cloud products and services. Alibaba Cloud provides this document based on the "status quo", "being defective", and "existing functions" of its products and services. Alibaba Cloud makes every effort to provide relevant operational guidance based on existing technologies. However, Alibaba Cloud hereby makes a clear statement that it in no way guarantees the accuracy, integrit y, applicabilit y, and reliabilit y of the content of this document, either explicitly or implicitly. Alibaba Cloud shall not take legal responsibilit y for any errors or lost profits incurred by any organization, company, or individual arising from download, use, or trust in this document. Alibaba Cloud shall not, under any circumstances, take responsibilit y for any indirect, consequential, punitive, contingent, special, or punitive damages, including lost profits arising from the use or trust in this document (even if Alibaba Cloud has been notified of the possibilit y of such a loss).
- 5. By law, all the content s in Alibaba Cloud document s, including but not limited to pictures, architecture design, page layout, and text description, are intellectual propert y of Alibaba Cloud and/or it s affiliates. This intellectual property includes, but is not limited to, trademark rights, patent rights, copyright s, and trade secret s. No part of this document shall be used, modified, reproduced, publicly transmitted, changed, disseminated, distributed, or published without the prior written consent of Alibaba Cloud and/or it s affiliates. The names owned by Alibaba Cloud shall not be used, published, or reproduced for marketing, advertising, promotion, or other purposes without the prior written consent of Alibaba Cloud. The names owned by Alibaba Cloud include, but are not limited to, "Alibaba Cloud", "Aliyun", "HiChina", and other brands of Alibaba Cloud and/or it s affiliates, which appear separately or in combination, as well as the auxiliary signs and patterns of the preceding brands, or anything similar to the company names, trade names, trademarks, product or service names, domain names, patterns, logos, marks, signs, or special descriptions that third parties identify as Alibaba Cloud and/or its affiliates.
- 6. Please directly contact Alibaba Cloud for any errors of this document.

# Document conventions

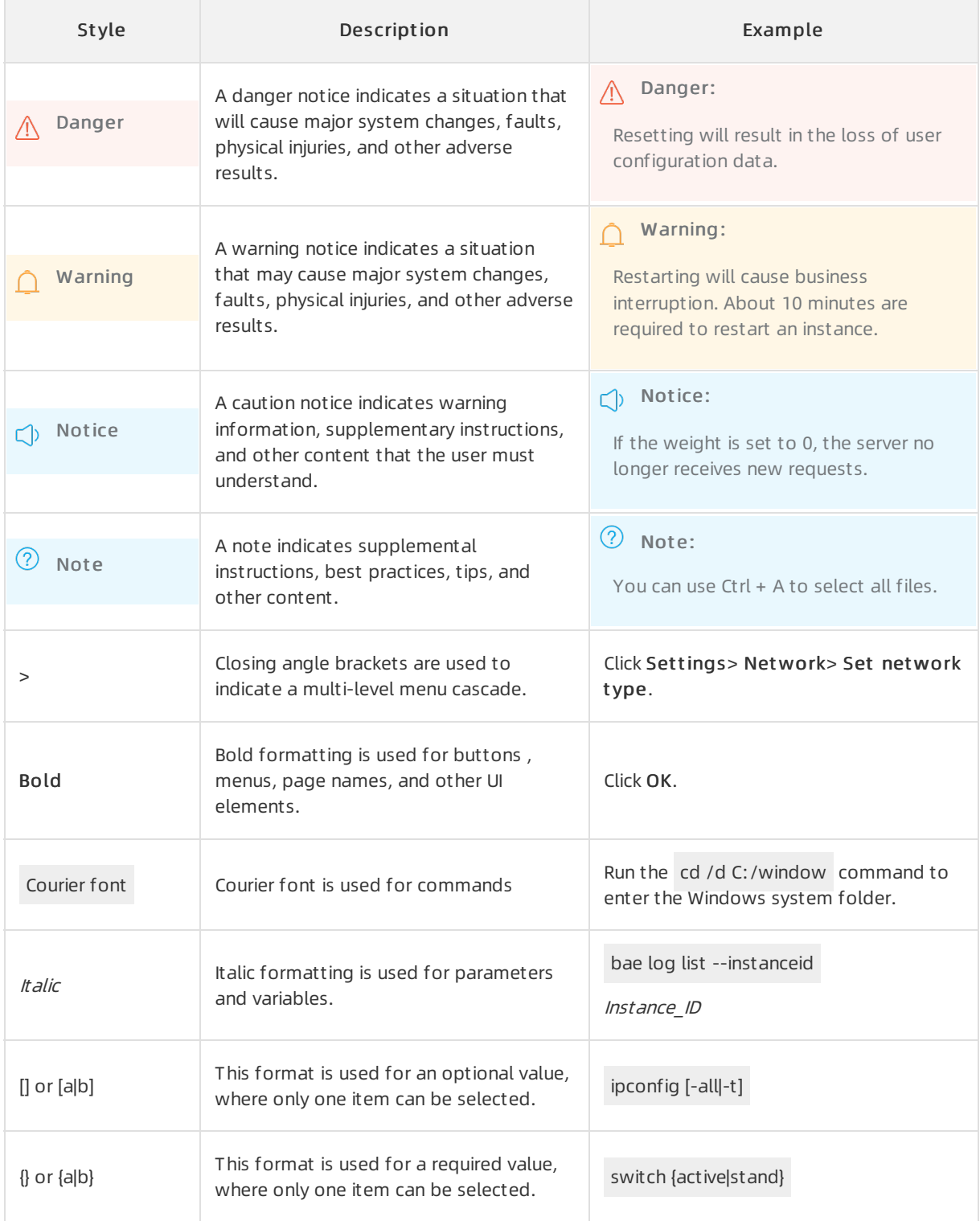

# Table of Contents

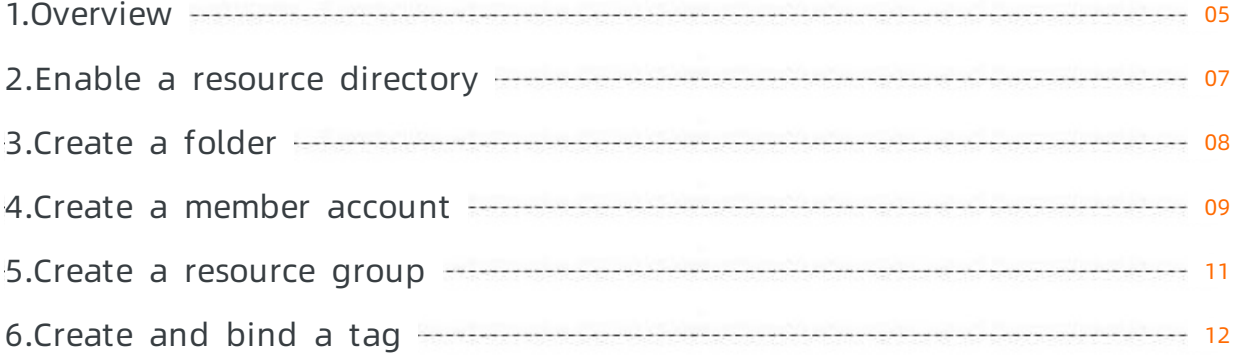

# <span id="page-4-0"></span>1.Overview

Resource Management allows you to build an organizational structure forresources based on your business requirements. You can use resource directories, resource groups, ortags to hierarchically organize and manage your cloud resources.

# Prerequisites

An Alibaba Cloud account is created. To create an Alibaba Cloud account, click [here](https://account.alibabacloud.com/register/intl_register.htm).

#### Use a resource directory

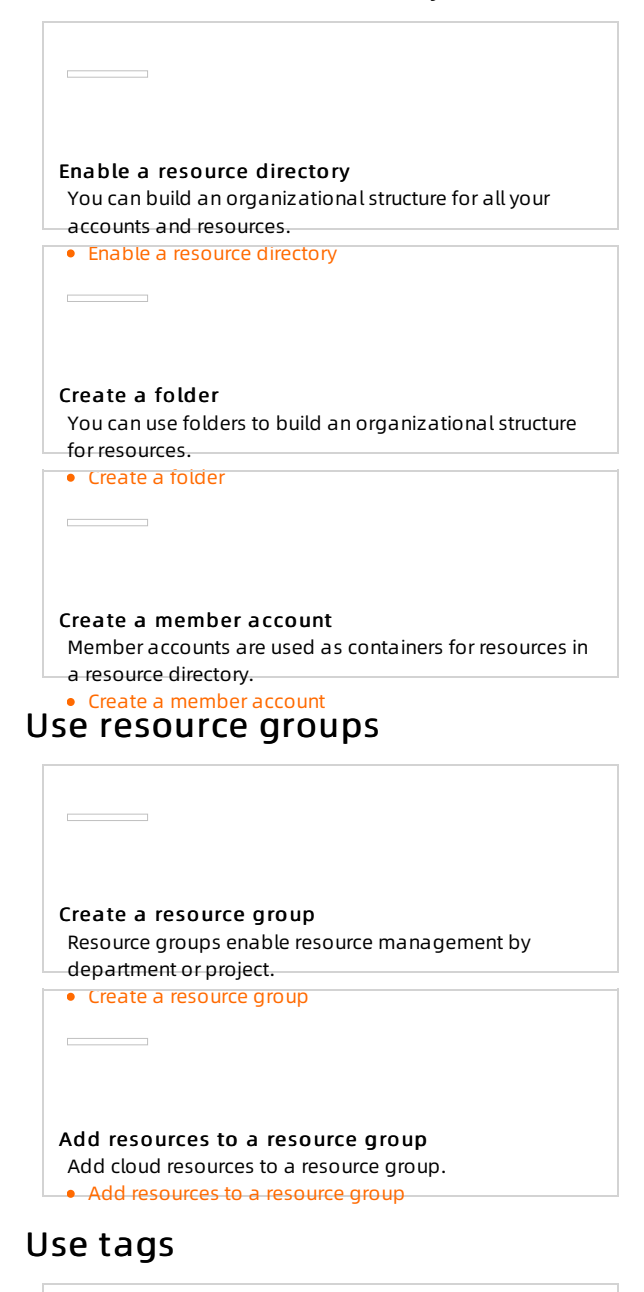

Create and bind tags

**Contract Contract** 

You can create tags for cloud resources and bind the tags to the cloud resources.

• [Create](https://www.alibabacloud.com/help/doc-detail/183513.html) and bind tags

# <span id="page-6-0"></span>2.Enable a resource directory

A resource directory allows you to manage all your accounts and resources in a centralized manner. After you enable a resource directory, you can build an organizational structure for all account members and resources. This resource directory is free of charge.

## Prerequisites

The Alibaba Cloud account you use to enable a resource directory has passed enterprise real-name verification. An account that passed only individual real-name verification cannot be used to enable a resource directory.

### Procedure

- 1. Log on to the Resource [Management](https://resourcemanager.console.aliyun.com/) console.
- 2. In the left-side navigation pane, choose Resource Direct ory > Overview.
- 3. On the page that appears, click Enable Resource Direct ory.
- 4. In the message that appears, click OK.

### Result

After you enable the resource directory, the systemautomatically creates a Root folder and sets the current account as the master account. The master account has all administrative permissions on this resource directory.

In addition, the system automatically creates a service linked role named AliyunServiceRoleForResourceDirectory. This role is used to grant trusted access permissions on services that are integrated into the Resource Directory feature. For more [information,](https://www.alibabacloud.com/help/doc-detail/171132.htm#concept-2469063) see Service linked role for Resource Directory.

 $\Omega$  Note We recommend that you use the master account only as the administrator of the resource directory. Do not use the master account to purchase cloud resources.

# <span id="page-7-0"></span>3.Create a folder

A folderis an organizational unit in a resource directory. You can use folders to build an organizational structure for resources.

# Context

You can create child folders under a folder. A maximumof five levels of folders are supported under the Root folder.

### Procedure

- 1. Log on to the Resource [Management](https://resourcemanager.console.aliyun.com/) console.
- 2. In the left-side navigation pane, choose Resource Direct ory > Overview.
- 3. In the Root section, click Create Folder.
- 4. In the Create Folder pane, specify Folder Name.

 $\Omega$  Note The folder name must be unique in the current resource directory.

5. Click OK.

### What's next

You can create member accounts in folders and manage the member accounts. For more information, see Create a [member](https://www.alibabacloud.com/help/doc-detail/111231.htm#task-tzh-bs1-dhb) account.

# <span id="page-8-0"></span>4.Create a member account

Member accounts are containers forresources in a resource directory. These accounts isolate resources and serve as organizational units in the resource directory. You can create member accounts in folders and manage themin a centralized manner.

# Context

- A resource directory supports two types of member accounts: resource accounts and cloud accounts.
	- Resource account: A resource account is used only as a resource container and fully depends on a resource directory. Such member accounts are secure and easy-to-create. We recommend that you use resource accounts in a resource directory.

 $\heartsuit$  Note You cannot use a resource account as the root user to log on to the Alibaba Cloud Management Console. You must use the master account of yourresource directory to log on to the Alibaba Cloud Management Console. Then, you can grant access permissions on resources underthe resource account to RAM users or RAM roles. For more information, see Access [resources](https://www.alibabacloud.com/help/doc-detail/111234.htm#task-snm-hs1-dhb) under a member account. In addition, you can upgrade resource accounts to cloud accounts. For more information, see [Upgrade](https://www.alibabacloud.com/help/doc-detail/111233.htm#task-ujm-fs1-dhb) a resource account to a cloud account.

- Cloud account: A cloud account has all the features of an Alibaba Cloud account.
- The number of member accounts that can be created is limited. For more [information,](https://www.alibabacloud.com/help/doc-detail/111237.htm#concept-i4j-ks1-dhb/section-lnl-jy1-dhb) see Limits on resource directories.

### Procedure

- 1. Log on to the Resource [Management](https://resourcemanager.console.aliyun.com/) console.
- 2. In the left-side navigation pane, choose Resource Direct ory > Overview.
- 3. In the navigation tree of the Resource Direct ory page, find the folderin which you want to create a member account and click the folder name.
- 4. In the section that appears, click Create Member Account.
- 5. On the Create Member Account page, enter a name in the Member Account Name field.

 $\Diamond$  Note The name must be unique in the resource directory.

- 6. Set Member Account T ype.
	- Resource (Recommended): If you select this option, you do not need to specify an email address. The system automatically generates an email address that ends with  $\omega$ <ID of your resou rce directory>.rd.aliyunid.com .
	- Alibaba Cloud: If you select this option, specify an email address. The systemwill send a confirmation email to the email address you specify to create the member account.

Before confirmation: The account is in the Confirming state. In this case, you can use the master account to performthe Send Confirmation Email Again or Cancel operation.

 $\odot$  Note A confirmation email is valid for 24 hours. If another confirmation email is sent, the original one becomes invalid.

- After confirmation: The state of the account changes to Joined. In this case, the owner of the member account can obtain its account password or view the resource directory to which its account belongs based on instructions.
- 7. Set Settlement .
	- Mast er Account : If you select this option, the master account of the resource directory is used as the settlement account.
	- o Member Accounts: If you select this option, another member account in the resource directory is used as the settlement account. In this case, you must click Select Settlement Account to select a member account.
	- $\circ$  Self-pay: If you select this option, the member account that is being created is used as the settlement account.

#### (?) Note

An account that does not have the payment capability cannot be selected. For more information about how to determine whether an account has the payment capability, see [Introduction](https://www.alibabacloud.com/help/doc-detail/164921.htm) to trusteeship.

#### 8. Click OK.

 $\Diamond$  Note Member accounts created in a resource directory inherit the legal entity of the master account forthe resource directory. This means that the real names of member accounts are the same as the real name of the master account.

### Result

After member accounts are created in a resource directory, the systemmanages themin a centralized manner.

- The system automatically enables the RAM service for member accounts.
- The systemautomatically creates a RAM role named ResourceDirectoryAccountAccessRole for each member account and grants the role to the master account of the resource directory to facilitate centralized management of member accounts.
- Each member account belongs to only one folder. You can use the master account to move member accounts between folders in the resource directory as required. After a member account is moved fromone folderto another, the resources underthe member account are also moved to the new folder.

# <span id="page-10-0"></span>5.Create a resource group

You can create resource groups to manage cloud products orresources by department or project.

### Prerequisites

You are an Alibaba Cloud account administrator or a RAM user with administrative permissions on resource groups.

### Procedure

- 1. Log on to the Resource [Management](https://resourcemanager.console.aliyun.com/) console.
- 2. In the left-side navigation pane, click Resource Group.
- 3. On the Resource Group page, click Create Resource Group.
- 4. In the Create Resource Group pane that appears, set Resource Group Name and Display Name.
- 5. Click OK.

#### Result

Afterthe preceding operations are complete, the resource group is in the Creating state. Wait for about three seconds and click the  $\overline{b}$ 

group changes to Available, the creation of the resource group succeeded.

# <span id="page-11-0"></span>6.Create and bind a tag

This topic describes how to create and bind a tag to a cloud resource. If multiple resources that are associated with each other exist under your account, you can bind tags to these resources. This allows you to categorize the resources and manage themin a centralized manner.

# Context

- For more [information](https://www.alibabacloud.com/help/doc-detail/171455.htm#concept-2537668) about the Alibaba Cloud services that support tags, see Alibaba Cloud services that support tags.
- A maximumof 20 tags can be bound to each cloud resource. If the number of tags that are bound to a resource exceeds the upper limit, you must unbind some of the tags before you bind new tags.
- You can use one of the following methods to create and bind a tag to a cloud resource:
	- o Perform operations in a console: You can create and bind a tag to a cloud resource on the Tags page of the Resource Management console orin the consoles of Alibaba Cloud services. This topic describes only how to create and bind a tag to a cloud resource on the Tags page of the Resource Management console. For more information about how to create and bind a tag in the consoles of Alibaba Cloud services, see the documentation of each Alibaba Cloud service.
	- Use API operations: You can call the TagResources operation of the Tag service orthe tag creation and binding operation of an Alibaba Cloud service to create and bind a tag to a cloud resource. For more information about the TagResources operation of the Tag service, see [TagResources](https://www.alibabacloud.com/help/doc-detail/164375.htm#doc-api-Tag-TagResources). For more information about the tag creation and binding operation of an Alibaba Cloud service, see the documentation of the service.
	- Use Operation Orchestration Service (OSS): You can use OSS to bind tags to multiple resources at a time. For more information, see Use OOS to add tags to multiple [resources](https://www.alibabacloud.com/help/doc-detail/171582.htm#task-2387657).

#### Procedure

- 1. Log on to the Resource [Management](https://resourcemanager.console.aliyun.com/tags) console. The Tags page appears.
- 2. In the Region section, select a region.
- 3. Set Tag Type to All Custom Tags.
- 4. ClickCreat e/Bind T ags.
- 5. In the Creat e/Bind T ags pane, create a tag or select an existing tag.
	- o Tag Key: required. You can select an existing tag key or enter a new tag key. You can perform fuzzy search by prefix and bind a maximumof 10 tag keys at a time. Each tag key can contain a maximum of 128 characters and cannot contain http:// or https://. It cannot start with *aliyun* or *acs*:.
	- $\circ$  T ag Value: optional. You can select an existing tag value or enter a new tag value. Each tag value can contain a maximum of 128 characters and cannot contain http:// or https://. It cannot start with *aliyun* or *acs*:.

 $\Omega$  Note If you want to bind a tag, select an existing tag value. If you want to create a tag, enter a new tag value.

- 6. Click Next.
- 7. Select the cloud resource to which you want to bind the tag and click OK.
- 8. Click Close.

### Result

On the Tags page, click the  $\Box$  icon.

Find the created or bound tag and click the tag value in the Tag Value column to view the resources to which the tag is bound.

# Related information

• [TagResources](https://www.alibabacloud.com/help/doc-detail/164375.htm#doc-api-Tag-TagResources)